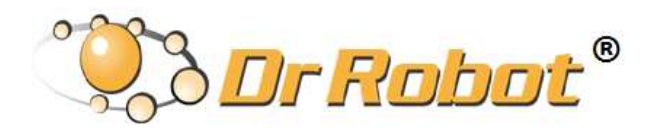

# All-Terrain Autonomous Navigation Robot with GPS-IMU

# Jaguar 4x4 Wheel

# With Manipulator Arm

# User Guide

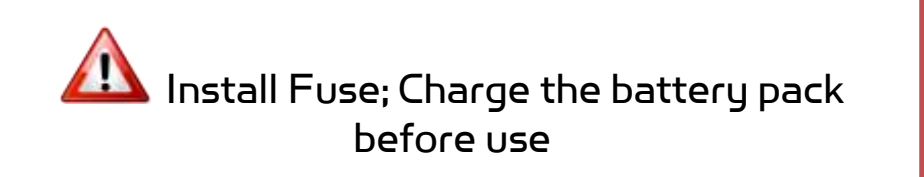

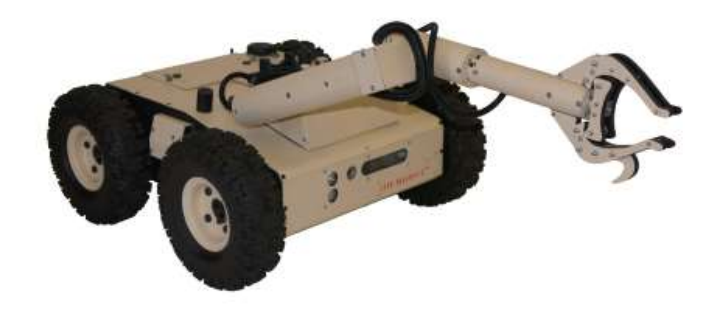

# **WARNINGS**

Do NOT power on the robot before reading and fully understanding the operation procedures explained in this manual.

Always charge the battery when battery is running low or before storage.

Always turn your robot off when not in use. Over-draining the battery (such as keeping the robot on without charging) will damage the battery.

Never position your finger(s)in between the track and/or arm's moving parts even when the power is off.

The robot arms must be positioned to the rest position before turning on the robot.

Neither the robot, nor the program is bug free, accident could happen; you have to make sure that the robot always maintains a safe distance from people during operation.

Failure to follow these warnings could cause serious injury or death and/or damage to the robot.

# Copyright Statement

This manual or any portion of it may not be copied or duplicated without the expressed written consent of Dr Robot.

All the software, firmware, hardware and product design accompanying with Dr Robot's product are solely owned and copyrighted by Dr Robot. End users are authorized to use for personal research and educational use only. Duplication, distribution, reverse-engineering, or commercial application of the Dr Robot or licensed software and hardware without the expressed written consent of Dr Robot is explicitly forbidden.

[www.DrRobot.com](http://www.drrobot.com/)

Contact General: [info@DrRobot.com](mailto:info@DrRobot.com) Technical Support: [support@DrRobot.com](mailto:support@DrRobot.com) Tel: (905) 943-9572 Fax: (905) 943-9197

# Table of Contents

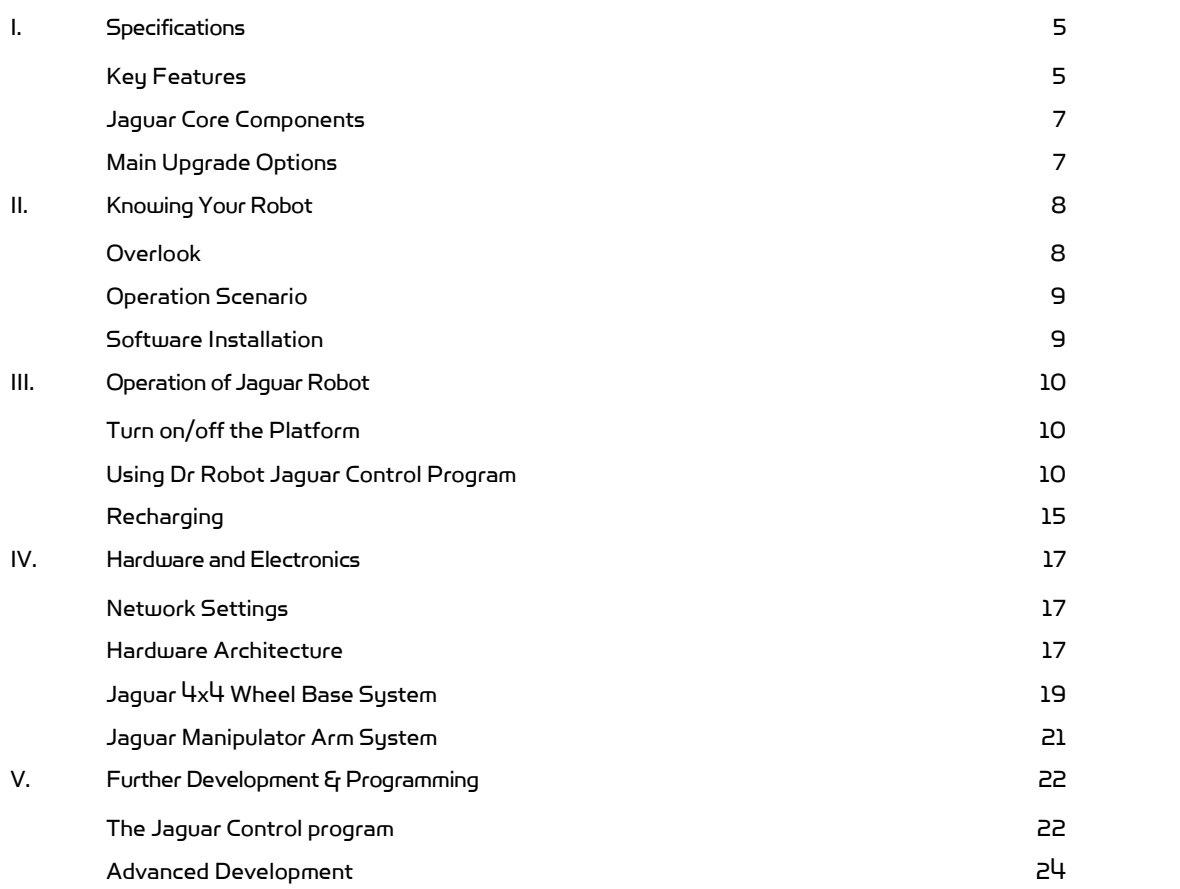

# <span id="page-4-0"></span>I. Specifications

Jaguar 4x4 Wheel with Arm Mobile Platform is designed for indoor and outdoor operation requiring higher ground clearance and faster maneuverability. It comes with a rugged 3+1DOF robotic arm (Jaguar Arm), Jaguar Arm is light on weight, low on power consumption and compact on size. It has 3 DOF + 1 DOF gripper, with maximum reach of over 710mm (28 in), max payload capacity of 4Kg at max reach, while weights under 10Kg. Wrist mounted color video camera provides high resolution (640x480) close-up view. Jaguar Arm is ideal or object inspection and handling. It could also work as an articulated sensor platform. Integrated software features independent joint space control as well as gripper Cartesian space control. While it only has 3 rotation joints (excluding gripper), when working together with the Jaguar 4x4 Wheel mobile robot, Jaguar Arm could achieve full 6DOF, and reach virtually any position and at any orientation within its allowed working space.

Jaguar 4x4 Wheel with Arm Mobile Platform is driven by four powerful (105W) motors, one for each wheel. This platform is rugged, light weight (< 33Kg), fast (max 7km/hr), with high ground clearance (88mm), compact, weather and water resistant. It is designed for tough terrains and capable of running over vertical step up to 155mm and climbing up low rise stairs (up to 110mm step). Jaguar 4x4 wheel with Arm Platform is fully wirelessly 802.11N connected. It integrates outdoor GPS and 9 DOF IMU (Gyro/Accelerometer/Compass) for autonomous navigation. The integrated high resolution video/audio and optional laser scanner provide remote operator detail information of the surrounding. Besides the ready to use control and navigation software, a full development kit including SDK, data protocol and sample codes, is also available.

# <span id="page-4-1"></span>Key Features

- Rugged and reliable mobile platform for indoor and outdoor applications with faster maneuverability (max 7Km/hr)
- Indoor and outdoor operation requiring higher ground clearance and on tough terrains
- Weather and water resistant enclosure
- Climbing up > 45° slope or stairs (max 110mm or 4.5")
- Light weight (< 33Kg) and compact design with large payload capacity
- Autonomous navigation with outdoor GPS and 9 DOF IMU (Gyro/Accelerometer/Compass)
- Managing max 155mm (6") vertical step (obstacle)
- Integrated high resolution video camera with audio
- All 802.11N wirelessly connected
- Rugged robotic arm (3DOF + 1DOF gripper)
- Compact, lightweight and durable with aluminum main construction Manipulator Arm
- 710mm (28 in) reach with max 4Kg payload (Manipulator Arm)
- Low energy consumption
- Wide gripper opening (150mm/ 6 in)
- Integrated joint-space and gripper Cartesian space arm control
- Wrist mounted camera providing high resolution (720x480) close-up view
- Additional on arm option includes Infrared LED, white LED for night and day time illumination, dust blower, laser scanner and various sensing devices
- Head mounted display (optional) and Gamepad controller providing outdoor operation with large and clear view even under direct sunlight
- Integrated laser scanner (Optional)
- Ready to use control and navigation software
- Full development kit including SDK, data protocol and sample codes, supporting Microsoft® Robotics Studio, Microsoft® Visual Studio, ROS, NI LabVIEW®, MATLAB®, Java®

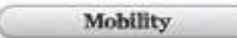

Terrain: Sand, rock, concrete, gravel, grass, soil and others wet and dry Slope: > 45° Maximum vertical step: 155mm (6") Stair climbing: Max stair step height 110mm (4.5") Traverse: > 200mm (8") Speed: 0 – 7Km/hr Turning radius: 0, min 750mm (29.5") diameter of turning space Ground clearance: 88mm (3.5") Operator remote control Autonomous navigation with GPS and 9 DOF IMU (Gyro/Accelerometer/Compass) Indoor vision landmark GPS (Optional)

#### Survivability

Sealed weather resistant enclosure Temperature: -30° to +40° Shock resistant chassis

#### **Electronics**

Motion and sensing controller (PWM, Position and Speed Control) 5Hz GPS and 9 DOF IMU (Gyro/Accelerometer/Compass) Laser scanner (5.6m, 4m or 30m) (Optional) Temperature sensing & Voltage monitoring **Headlights** 

#### Video / Audio

Color Camera (640x480, 30fps) with audio Color Camera (640x480) at Manipulator Arm

Communication

WiFi802.11G (Optional WiFi 802.11N) Ethernet (Optional)

**External Auxiliary Ports** 

Ethernet (Optional) General purpose communication and power port (Optional)

#### **Operator Control Unit**

Gamepad controller Head mounted display (dual 640 x 480), equivalent to 60" display viewed in 2.7m (9 feet) (Optional) Portable computer (Optional)

#### Power

Rechargeable battery: LiPo 22.2V 20AH LiPo battery charger Nominal operation time: 3 hours

Motor

Wheel Motors (24V): 4 units Max output (after gear down) (x4): Max 80W, 65Kg.cm/wheel Rated current: 2.75A, Max current:16A

**Dimensions** 

Height: 432mm (17") Width: 573mm (22.5") Length: 615mm (24") Weight: 32.8Kg (Standard Configuration)

Payload

Carrying Payload (on flat surface): max 15Kg Dragging Payload (on flat surface): max 50Kg **Application Development** 

Full development kit including SDK, data protocol and sample codes, supporting Microsoft® Robotics Studio, Microsoft® Visual Studio, ROS, NI LabVIEW®, MATLAB®, Java®<br>Microsoft ROBOTICS STUDIO VISUal Studio **12 LabVIEW** MATLAB <sup>1</sup>:: ROS <u>Joy</u> Java

Microsoft **ROBOTICS STUDIO** 

<span id="page-6-0"></span>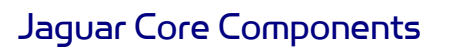

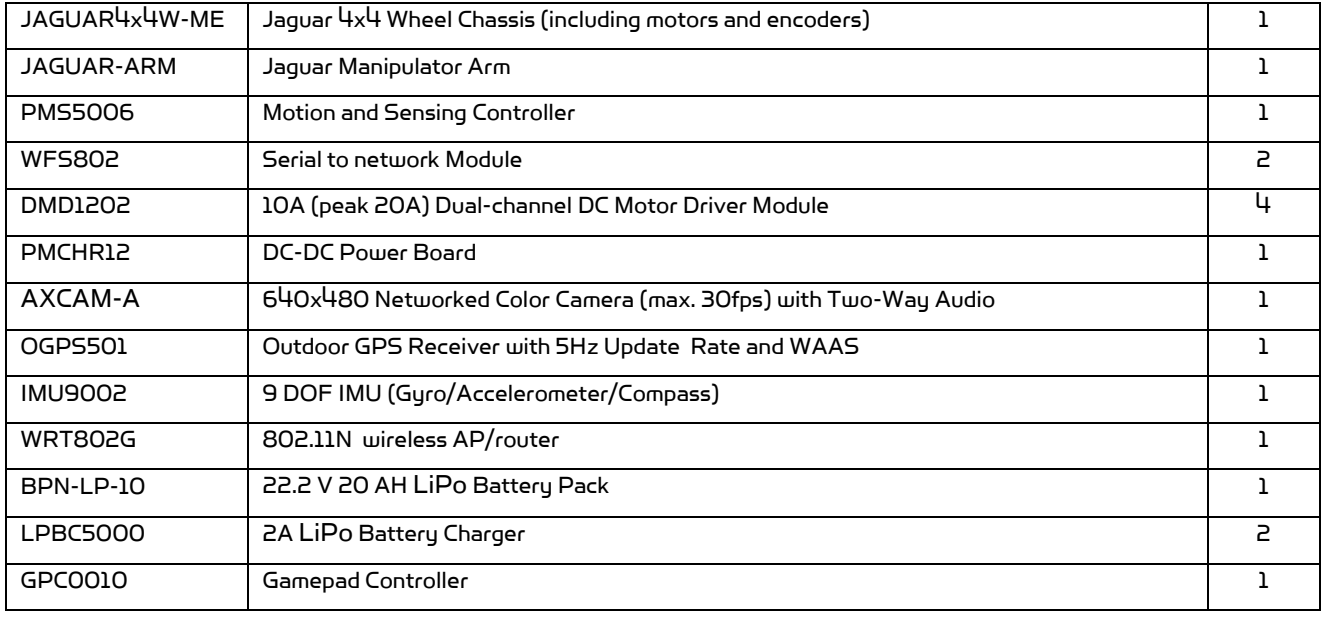

# <span id="page-6-1"></span>Main Upgrade Options

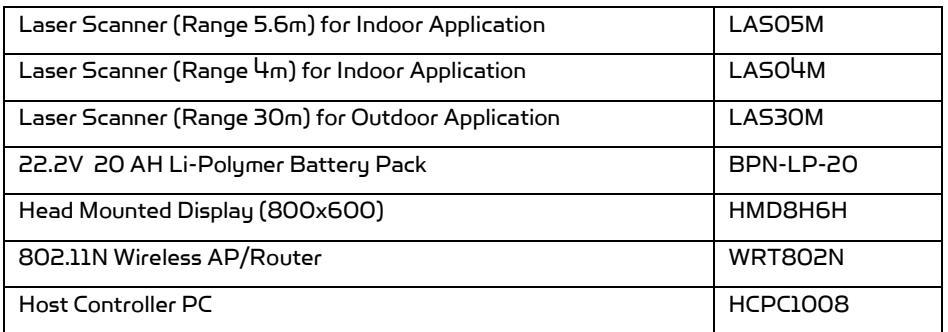

Please contac[t support@drrobot.com](mailto:support@drrobot.com) for custom design and integration inquiry.

# <span id="page-7-0"></span>II. Knowing Your Robot

# <span id="page-7-1"></span>Overlook

The figure below illustrates the key components that you will identify on the Jaguar-4x4-Wheel robot with Manipulator Arm .

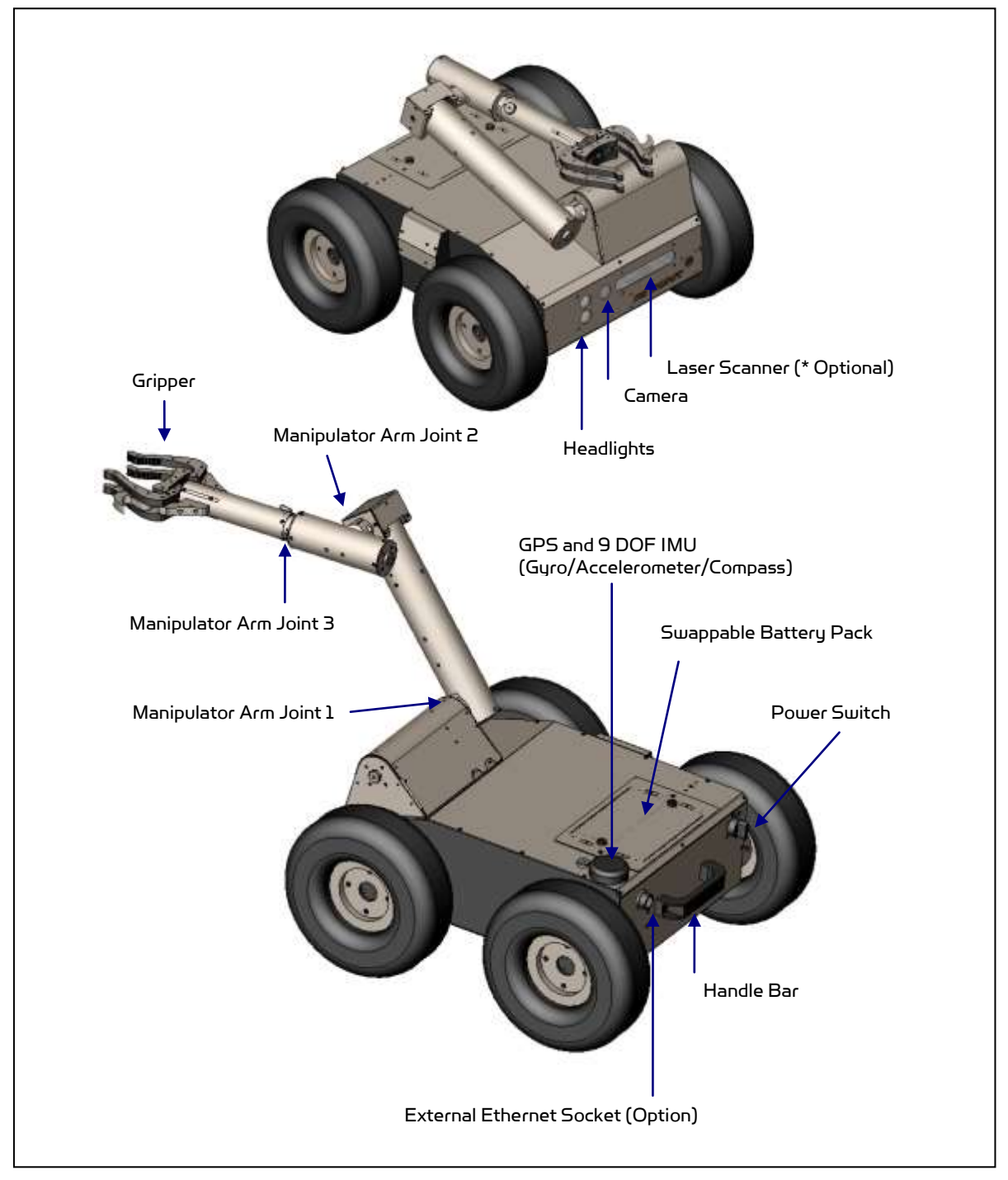

Jaguar 4x4 Wheel Platform with Manipulator Arm

# <span id="page-8-0"></span>Operation Scenario

Diagram below illustrates the typical operation scenario. The Jaguar is a wireless networked outdoor mobile robot. It comes with a wireless 802.11 AP/router. The remote host controller PC running the "Jaguar Control" program connects to the Jaguar robot via:

- Network cable Connect the robot on-board AP/router. (DO NOT connect to the WAN port), or
- Wireless To connect the host controller PC to the on-robot wireless AP/router, configure the host PC's wireless settings using the default wireless configuration settings found in the Network Connection session of this manual.

Human operator carrying the host controller PC could use the head-mounted display (accessory option) and the included game-pad controller in outdoor environment to monitor and control the operator under any outdoor lighting environment, even under direct sunshine. The included "Jaguar Control" program will therefore be projected on the head-mounted display, where you could see all the sensor information from the robot, and the video streamed from the camera on robot (Please refer to "Jaguar Control program" session for detail).

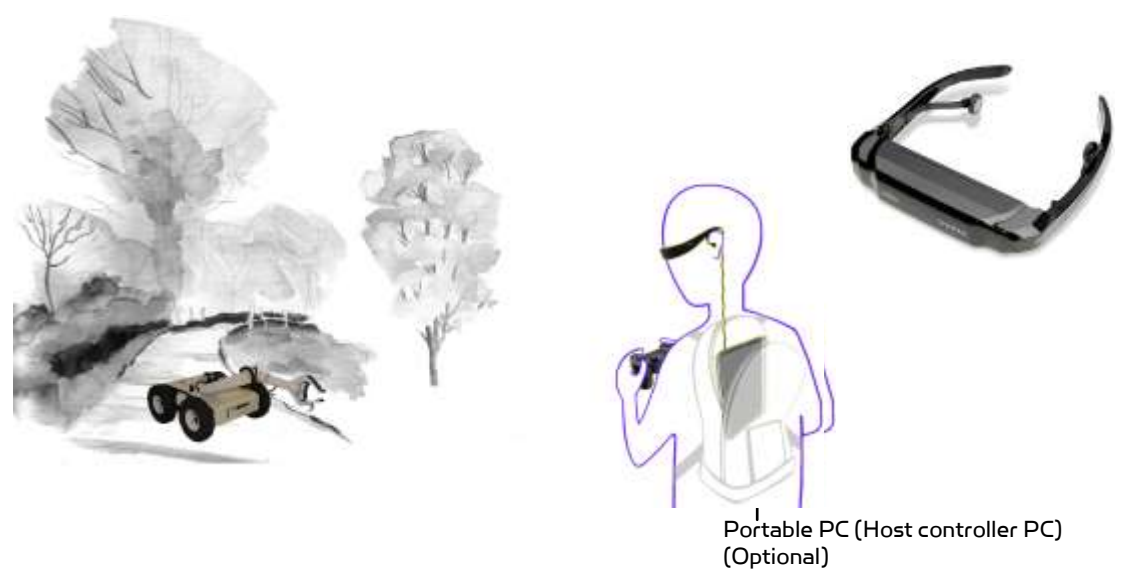

Typical Operation Scenario

Note: The host controller PC running the "Jaguar Control" program could be mounted on the robot instead off the robot if your application requires so.

# <span id="page-8-1"></span>Software Installation

Jaguar Control programs, application development library and supporting documents could be found from the Jaguar software CD.

On the host controller computer, you should install the following programs from the installation CD:

- "Jaguar Control" program installed by the Setup.exe from CD
- Google Earth program could be downloaded from [http://earth.google.com/download-earth.html.](http://earth.google.com/download-earth.html) Please follow its installation instruction.
- Axis camera SDK installed from CD

# <span id="page-9-0"></span>III. Operation of Jaguar Robot

End user could develop his own Jaguar control program using the supplied development API and tools. Here, we will show you how to control the robot using the included "Jaguar Control Program" (You need to install Google Earth program first).

# <span id="page-9-1"></span>Turn on/off the Platform

Please follow the below steps to turn on the robot.

- 1. Turn the main switch to "ON" position.
- 2. Press the start button for a while (around 1 second) then release.
	- If you see the green LED on the start button is on, the system is powered up.

If not, please check the battery to make sure it is fully charged.

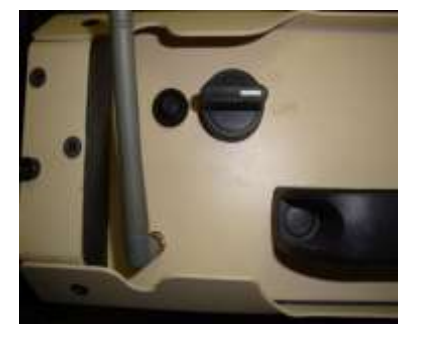

Turn the main switch to "OFF" position, the system will shut down.

# <span id="page-9-2"></span>Using Dr Robot Jaguar Control Program

After turn on the robot, please make sure your PC could find the WiFi network with SSID "DriJaguar", and connect with this network with key "drrobotdrrobot". After successful connection, please fix your PC IP address as "192.168.0.104" at this wireless interface. You could try to ping the main control module by command "ping 192.168.0.60" to make sure the connection work well.

This program will demonstrate how to control and navigate the Jaguar, move the arm-tracks and how to interpret, process, display and log multi-sensor information. This program is provided with source code  $(c^{\#})$ .

- updates motor encoder reading, motor temperature, board voltage and battery voltage measured at 10Hz;
- reads and displays IMU and Laser Range sensor data;
- displays GPS readings on the Google Earth;
- displays and controls Axis camera.

Once you start this program, you will see a "Login Window"

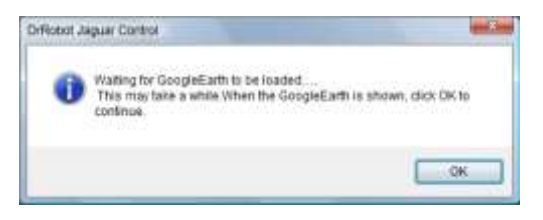

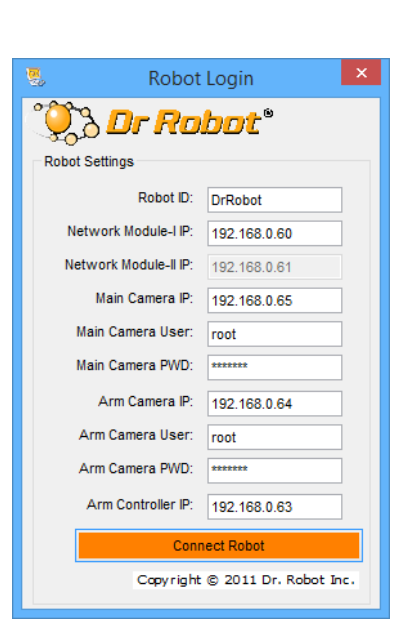

Google Earth is then loaded (this may take a while).

Google Earth supports offline use (without Internet), but you have to obtain the map online ahead of use.

When Internet is not presented, this loading process will take longer time when trying to connect with Google Earth website. You will not get the correct Latitude and Longitude position by clicking on map before the map loading is finished. When loaded, click "OK" button.

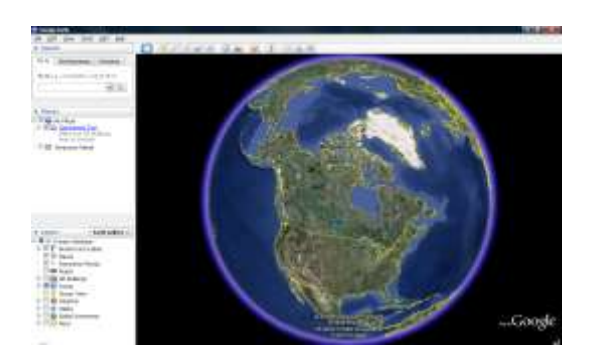

"FlyToSetPoint" button will bring you to the location (latitude/longitude) specified in "outdoorrobotconfig.xml". This is the location you would like the map to center and show around. You should modify this location according to your location. This could be done by inputting the value in this xml file or navigating on Google Earth map to your interested point, then clicking "SaveSetPoint" button. The location value of the map center will then be saved to the "outdoorrobotconfig.xml" when program is closed.

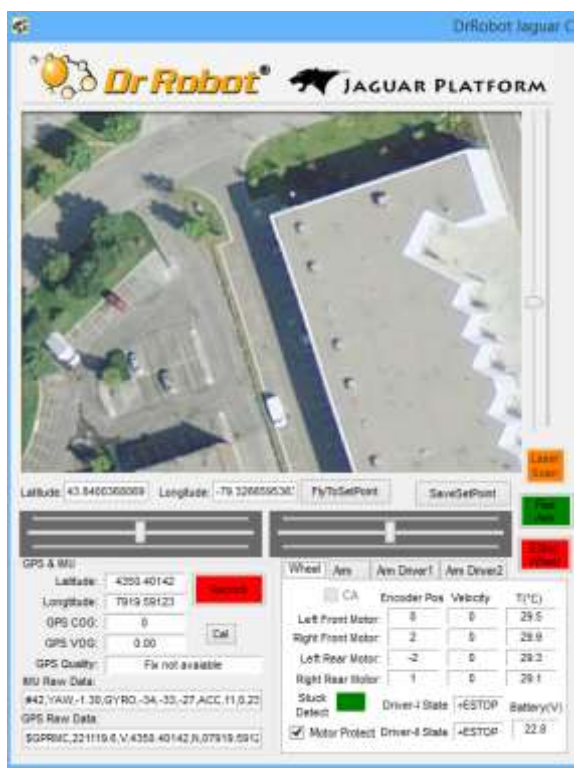

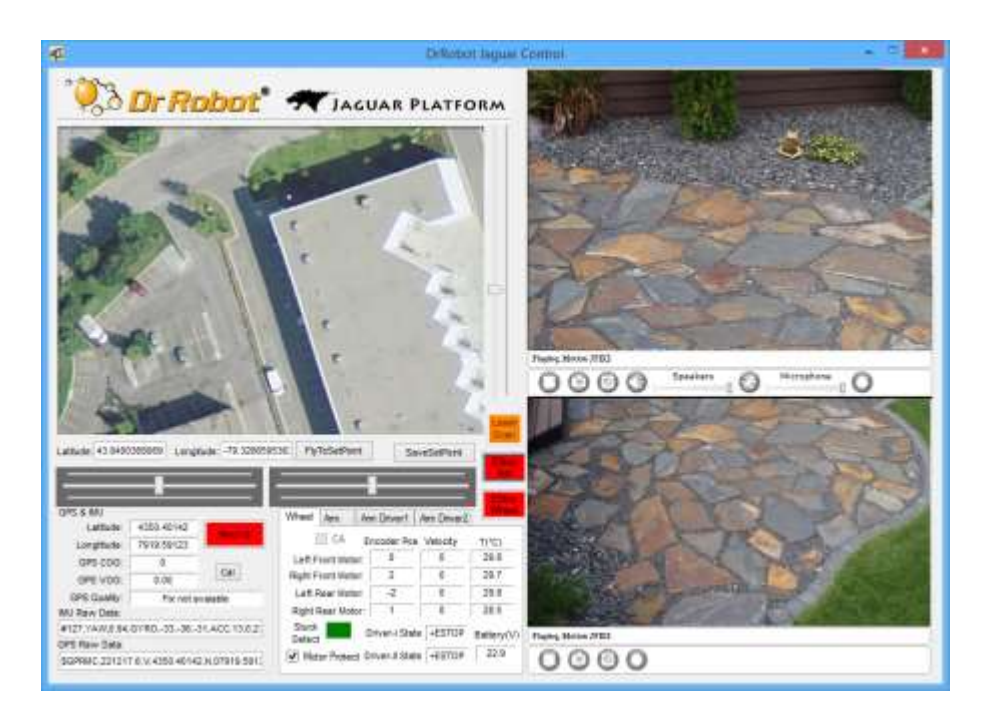

You could use the vertical track bar  $\ddot{\tilde{}}$  to zoom in or out.

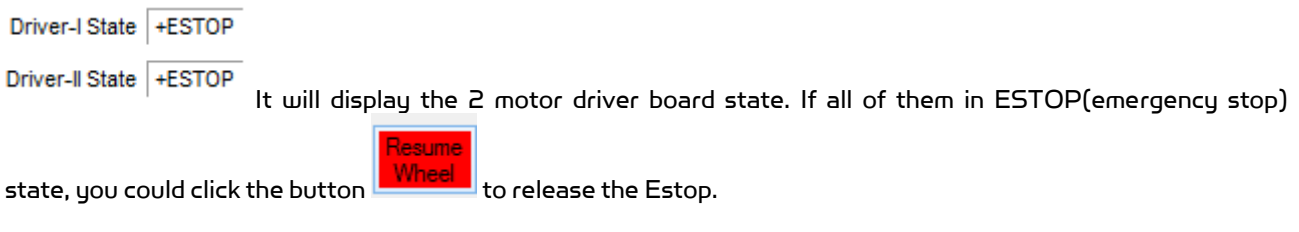

When the GPS-IMU module is presented, this program will connect and display the GPS information on Google Earth and IMU raw data on the text boxes.

The Gyro reading should be around "0" if the robot sit still without any motion. If you find any value of gyro axis

reading bigger than "10", you could click button  $\begin{array}{|c|c|c|}\n\hline\n\text{Cal} & \text{to make the controller calculate the quro offset again.}\n\end{array}$ 

When camera is presented, the video and AV control buttons will be shown in the video window.

You could use the included Gamepad controller to navigate the robot. When used outdoor, especially under direct sun lights, head-mounted display (optional accessory) will provide clear and large display with excellent outdoor experience.

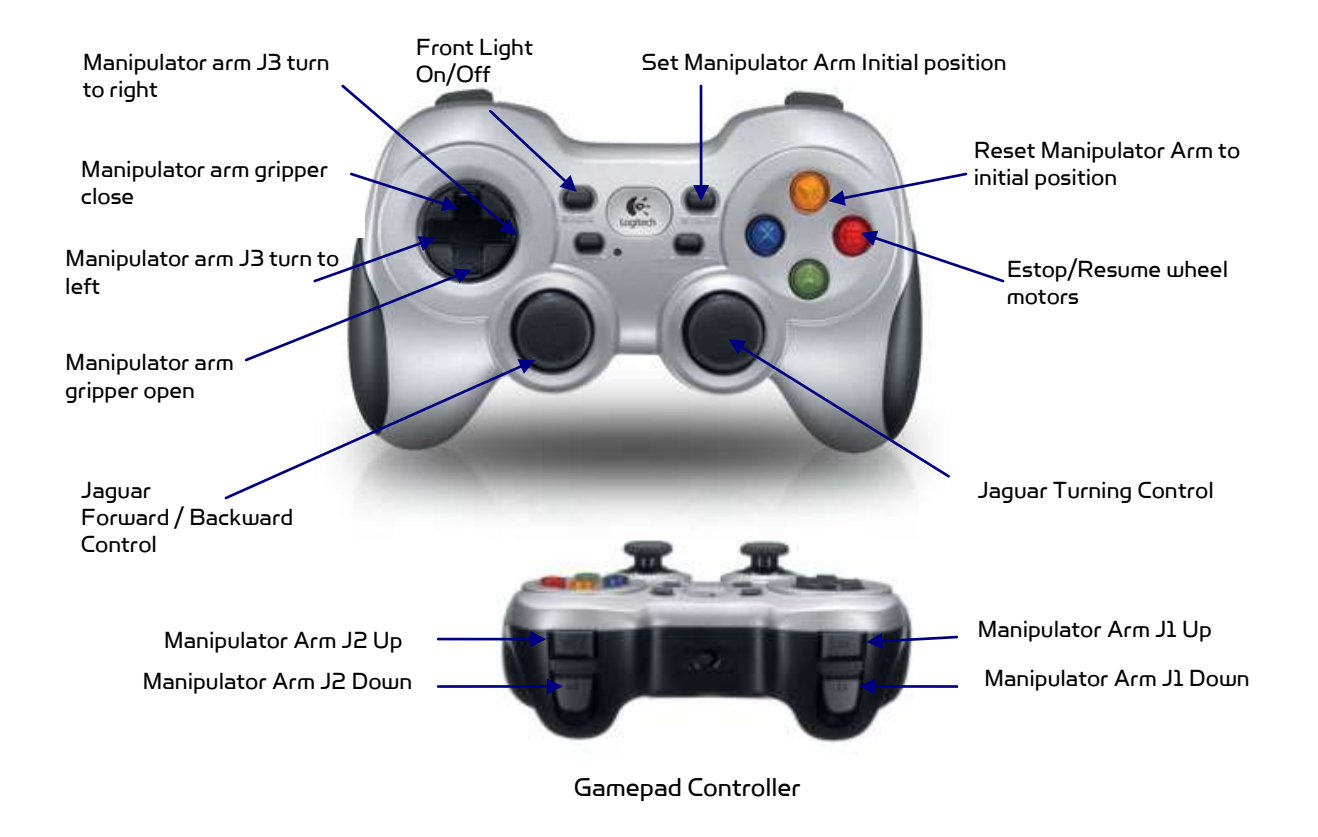

Note: when using Gamepad controller, you need to make sure the program window is in "focus".

When **Interal Consersean** is clicked (with optional laser range scanner), it will display laser scanner data in polar view as shown below.

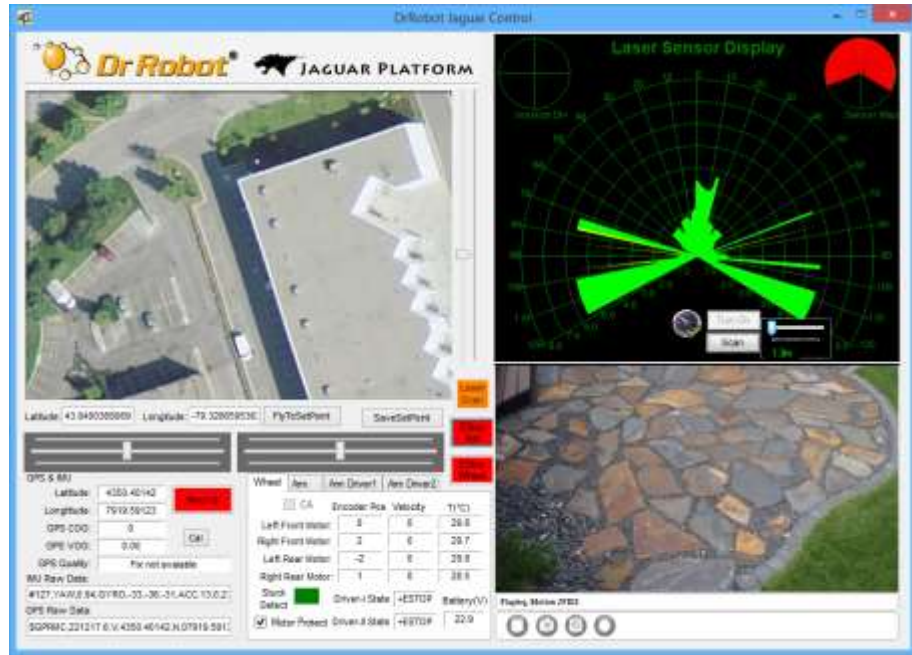

Click "Turn on" and then "Scan" button. You could use trackbar to adjust the data cut-off distance (i.e. any obstacle with distance larger than this value will be ignored). By checking , you will enable the collision avoidance function.

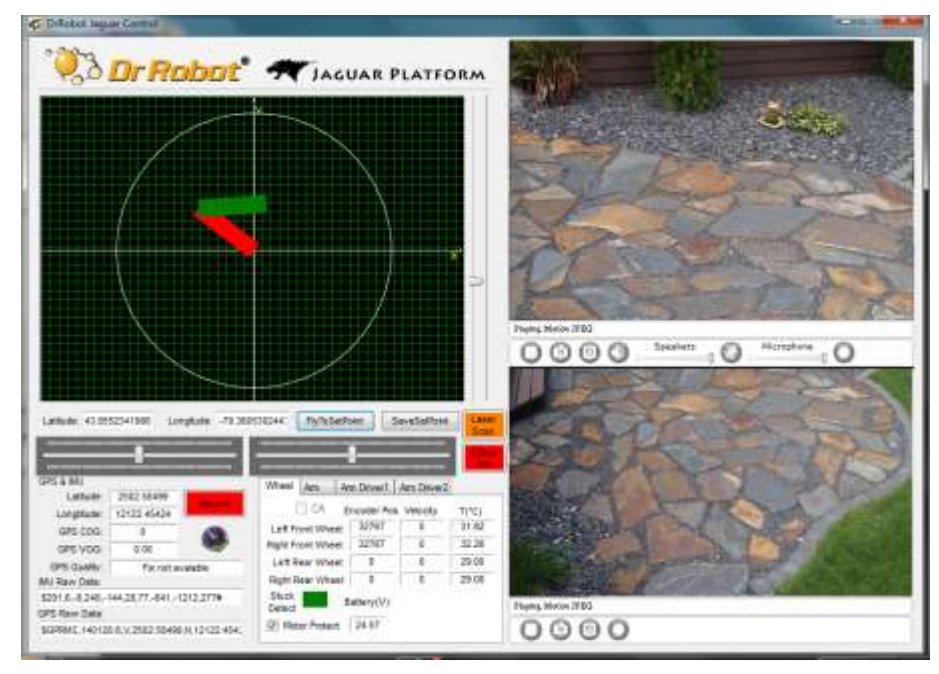

When switching to manipulator arm control, the GUI will display the manipulator arm position if you set the arm initial position.

Battery information and motor information is displayed here. If the robot uses the included LiPo battery, you

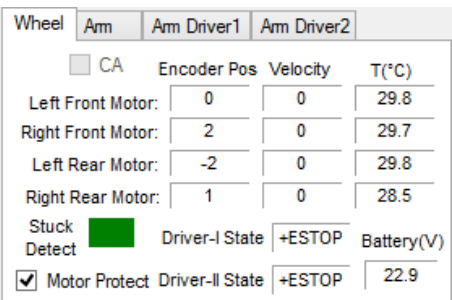

need to stop the robot when voltage is below marked voltage (22.2V) in order to prevent battery damage. Motor temperatures are also displayed here. "Encoder Pos" boxes show the encoder position values received in motor driver board from motion control board.

**EX Motor Protect** When selected, the motors will be disabled once motor temperature is higher than the safety threshold (we recommend this feature to be enabled for safer operation); when de-selected, motor over-heat protection feature is disabled.

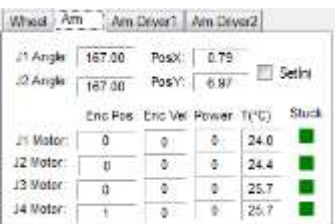

Shows Joints Angle Information and Control Value \* Arm J4 is Gripper

If you press the "Start" button on gamepad to set manipulator initial position, it

will "check"  $\blacksquare$  sahi

After that, you could press "B" button on gamepad to reset manipulator arm to initial position.

When you operate the manipulator arm, please pay attention to the temperature sensor readings to avoid overheating the motors

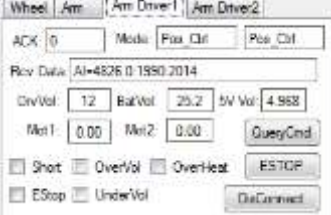

"Arm Driver1" tab will display motor driver controller 1 states (for Joint 1 and 2). If you did not get the sensor reading back, you could click "QueryCmd" button to send query command. Please make sure the channel 1 and 2 are working in position control mode (Mode:3).

Met: 0.00 Met2 0.00 will display channel1, 2 motor's current.

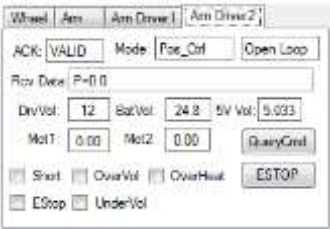

"Arm Driver2" tab will display motor driver 2 states (for Joint3 and Gripper). If you did not get the sensor reading back, you could click "QueryCmd" button to send query command. Please make sure the channel 1 is working in position control mode (Mode:3) and channel 2 is working in open loop mode.

Met: 0.00 Met2: 0.00 will display channel 1 and 2 motor's current.

The two horizontal track bars show the Gamepad controller's left and right stick control value.

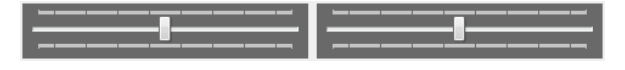

You could record raw GPS-IMU/Encoder sensor data using **the state of button.** The raw sensor data file will be saved to "c:\DrRoboAppFile" folder with file name GPSIMURec\*.txt.

All traces are displayed on Google Earth by KML data. Since the current version of Google Earth does not provide programming method to clear these KML data, there is risk of memory leak. You could manually clear these KML data by right-clicking on "Temporary Places", then choosing "Delete Contents". (That is why we did not hide Google Earth program)

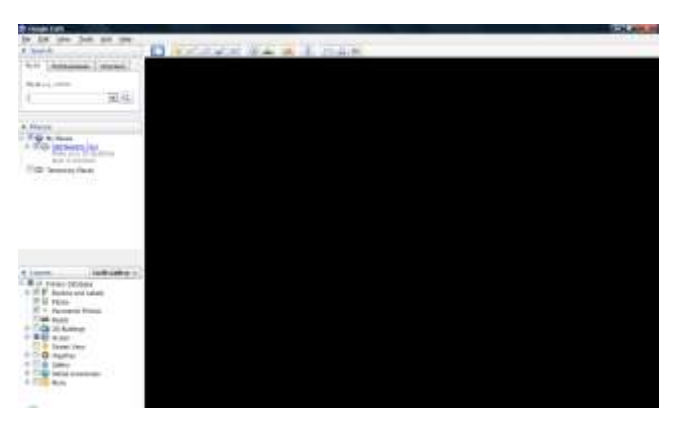

On normal program exit, Google Earth will be closed. However, you should double check by using "Windows Task Manager"; otherwise, you may not be able to display Google Earth when you start Jaguar control program again.

is Emergency Stop for manipulator arm (disable) action.

You could click the **Limit** button to resume the manipulator arm controller.

# <span id="page-14-0"></span>**Recharging**

Jaguar robot uses high performance LiPo batteries. Extreme caution is needed when dealing with this type of battery, explosion and damage could occur. Please read the Charge Station manual first and follow all the safety rules before proceeding further.

1) Turn off the robot

2) Loose the locking screws of the Battery Box, disconnect the 2-Pin Tamiya connector and take the Battery Box out.

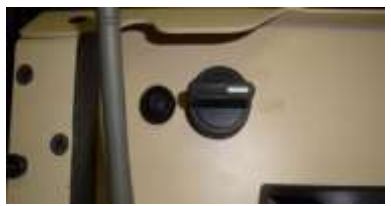

3) Power on the Charge Station. Use to make sure "LiPo BALANCE" is displayed on the LCD screen. If not, use "Type/Stop" button to change battery type to "LiPo Battery" and press

to set charging mode to "LiPo BALANCE" .

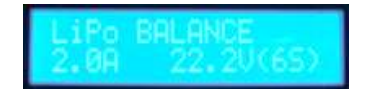

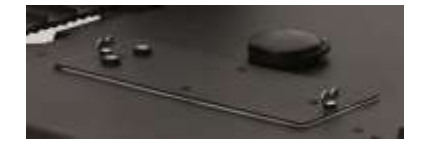

4) You can use  $\begin{pmatrix} 1 & 1 \\ 1 & 1 \end{pmatrix}$  /  $\begin{pmatrix} 1 & 1 \\ 1 & 1 \end{pmatrix}$  buttons to change the charge

current, DO NOT exceed the 2A charging current and do not modify the battery voltage. It should be "22.2V (6S)" for Jaguar robot.

5) Connect the charging 7-Pin, 3-Pin & 2-Pin connectors to charger as below images.

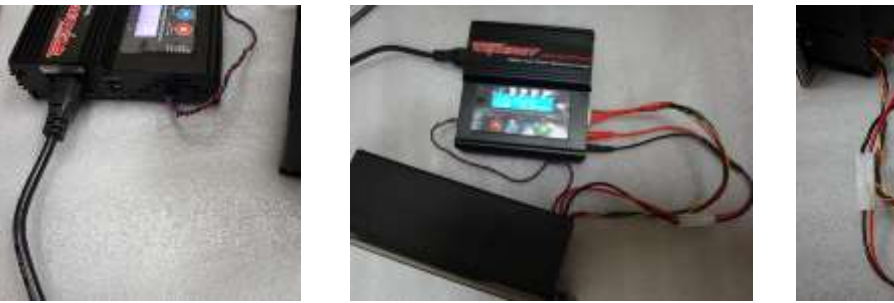

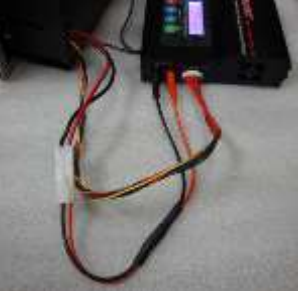

6) Press button for few seconds, the charge station will check the battery and display what the reading is. It should be same as your settings above.

7) If everything is right, you can press button again to start charging.

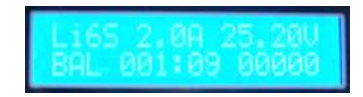

8) Press to switch the display to show the battery status. The display should show each battery reading as shown.

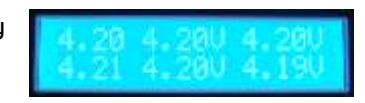

\* Note: If any battery reading is missing, please turn off the charging station and turn the power switch to "OFF", and check the 7-pin connector, make sure it connects well.

9) Keep the charger away from children and pet at all time! Never leave the charger unsupervised when it is connected to its power supply. For more detail about charger station operation, warning and error message, maintenance and safety message, please refer to "Intelligent Digital Balance Charger Operation Manual".

# <span id="page-16-0"></span>IV. Hardware and Electronics

# <span id="page-16-1"></span>Network Settings

### Wireless Router Setting

The included pre-configured wireless 802.11 B/G router has the following pre-set settings:

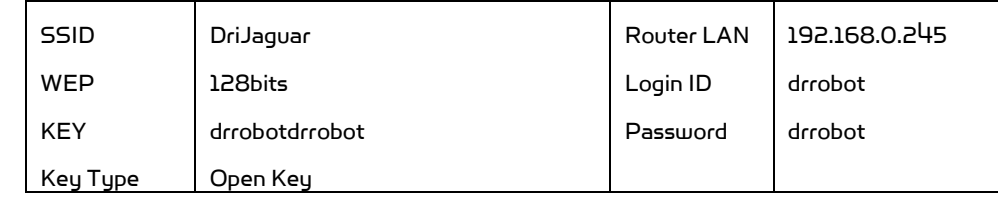

### Device Default Network Settings

Note: The Ethernet modules are configured to serial-to-Ethernet mode in Jaguar platform.

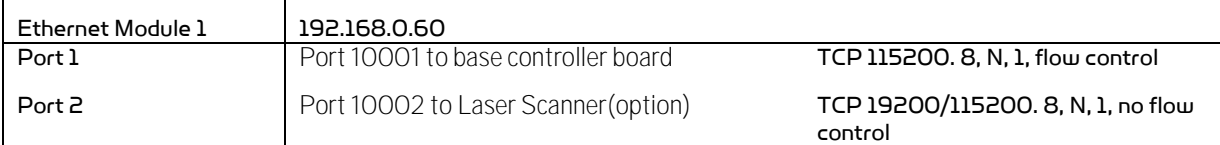

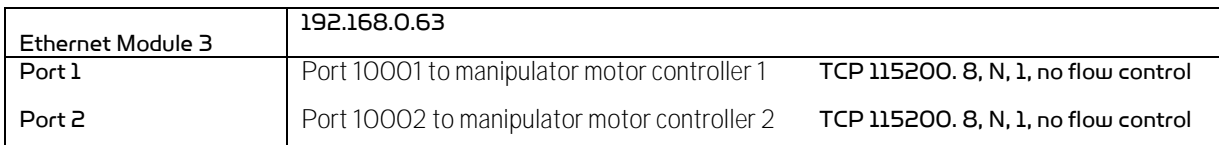

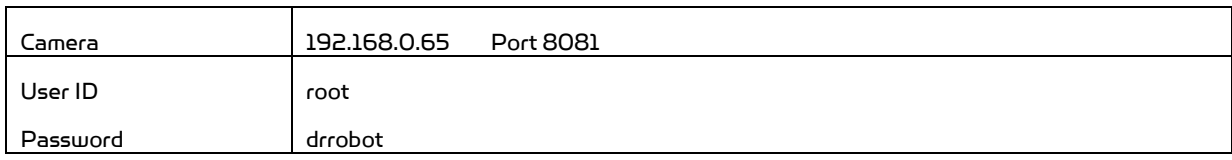

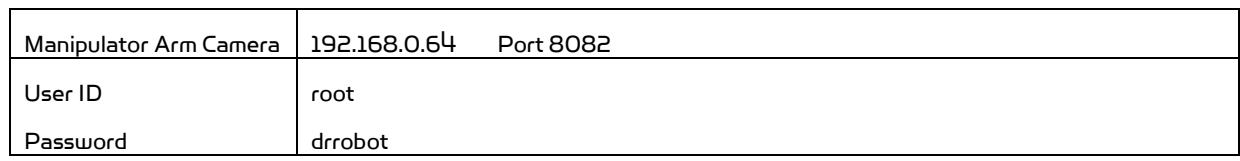

### Advanced Network Settings

You could also change the Wireless AP/router settings such as IP and SSID etc., if you need to do so, you are required to change the network settings on the Ethernet modules on the robot by following the guidelines as illustrated on the Ethernet Module manual.

Please contac[t support@DrRobot.com](mailto:support@DrRobot.com) if you need further support.

# <span id="page-16-2"></span>Hardware Architecture

The diagram below illustrates the inter-connection between the core electronic circuits and modules (some are optional accessories).

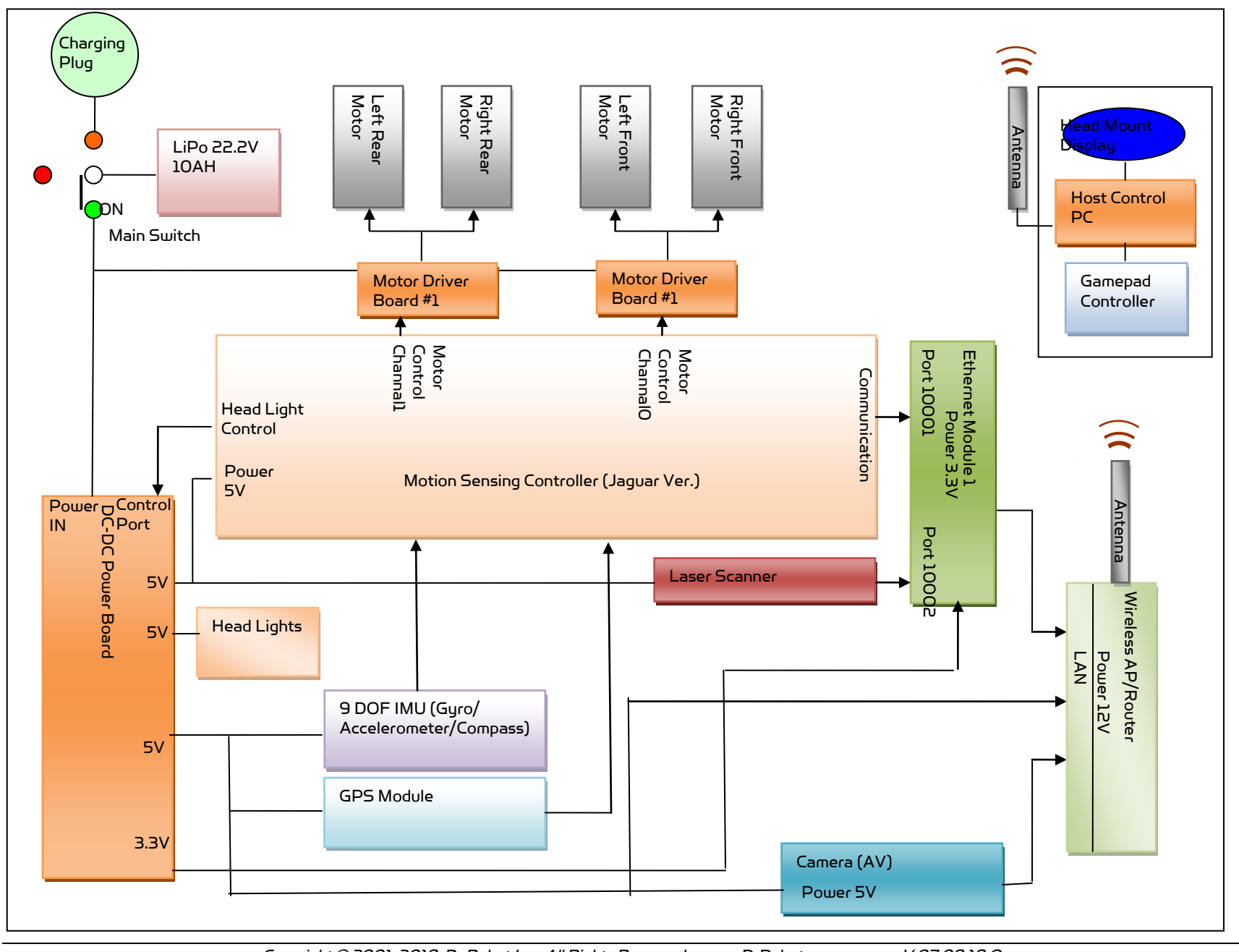

Copyright © 2001-2018,Dr Robot Inc. All Rights Reserved. www.DrRobot.com V.07.08.18.Q

# <span id="page-18-0"></span>Jaguar 4x4 Wheel Base System

#### Motor Driver Board

Two motor driver boards are used, one for the left and right track/wheel motors while the other one is for the arm motor.

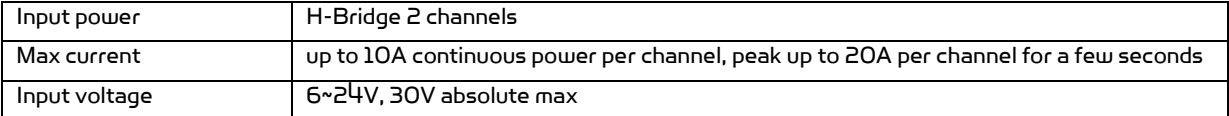

#### Motion and Sensing Controller

PMS5006 board is based on ARM Cortex-M4 controller. It will work as a main control center. Receive remote PC control command and send back all the sensor data, including IMU sensor, GPS module data and all the motor sensors, such as motor encoder, motor temperature, and motor driver board state.

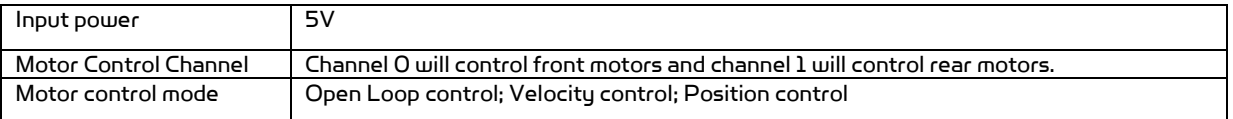

### Camera

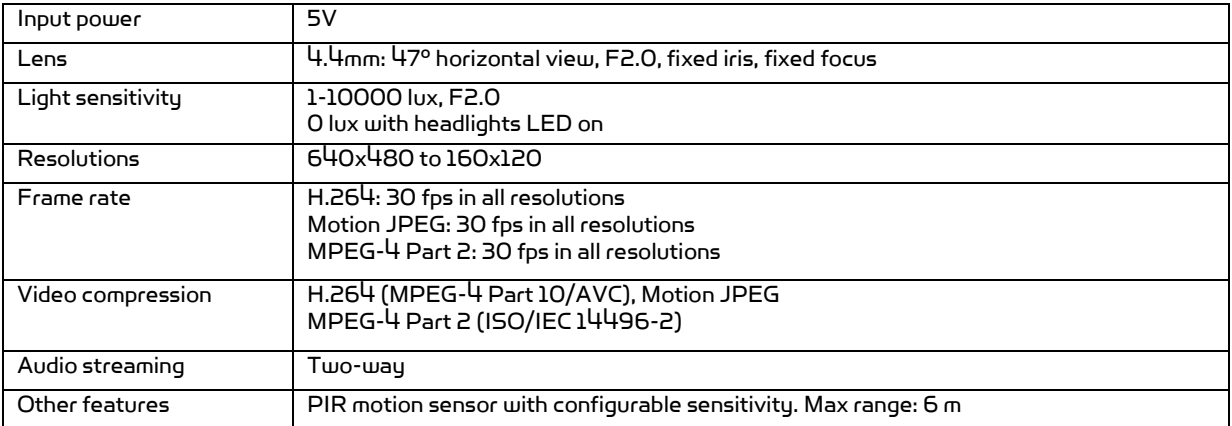

### GPS

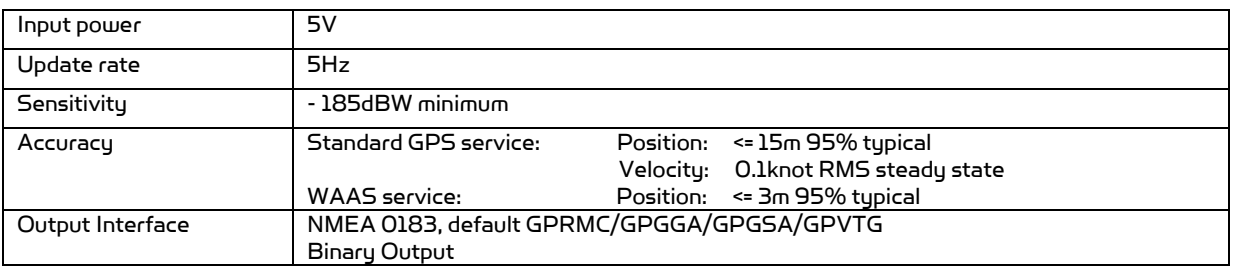

### 9 DOF IMU (Gyro, Accelerometer & Digital Compass)

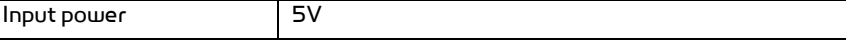

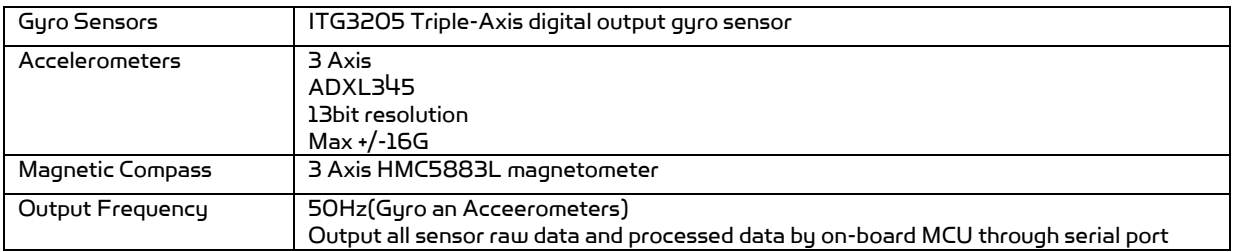

## Laser Scanner

Two laser scanner options are available, one with measurement range of 0.02-4m, and other one is 0.1-30m.

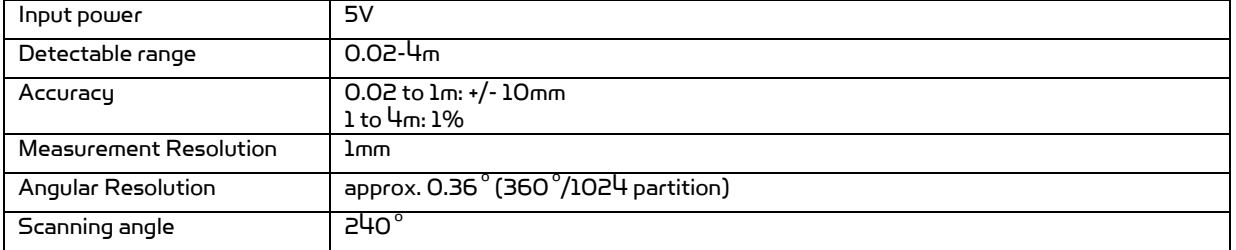

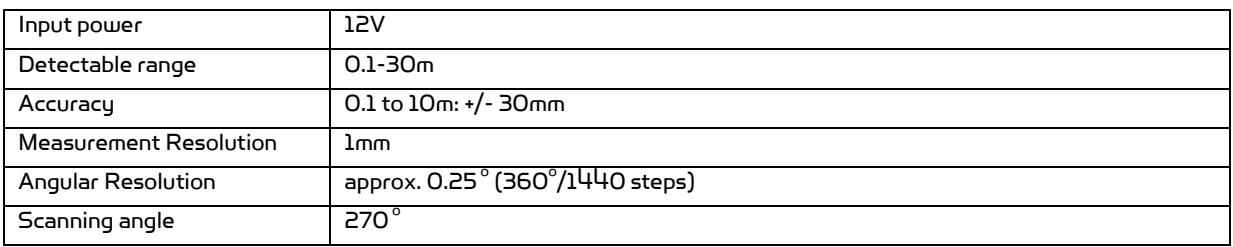

### **Batteries**

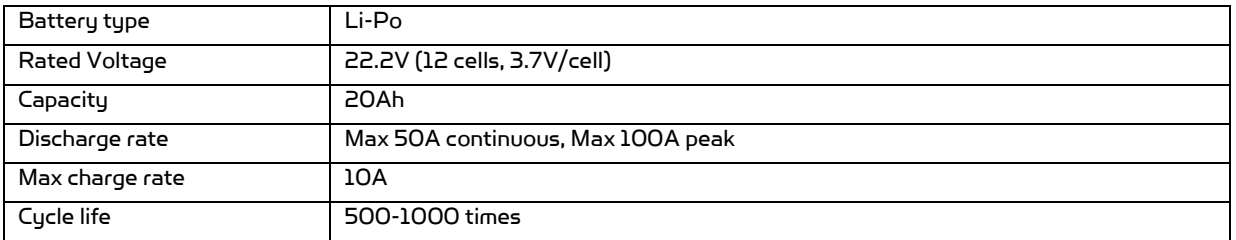

### Charger

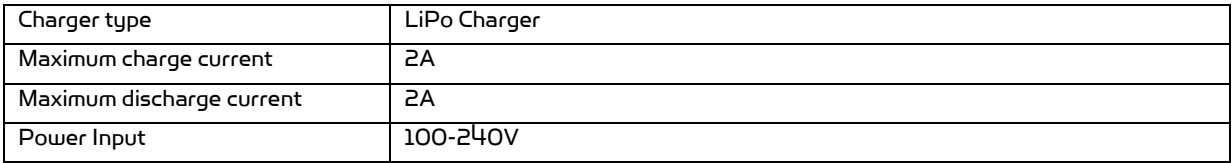

# <span id="page-20-0"></span>Jaguar Manipulator Arm System

## Motor Driver Board

Two motor driver boards are used,

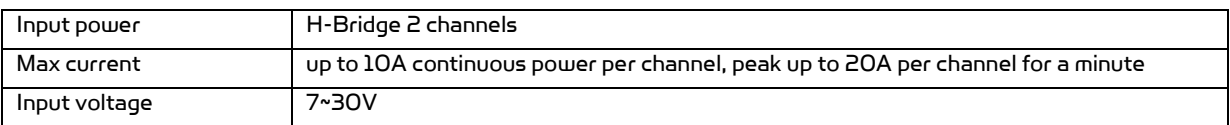

### Camera

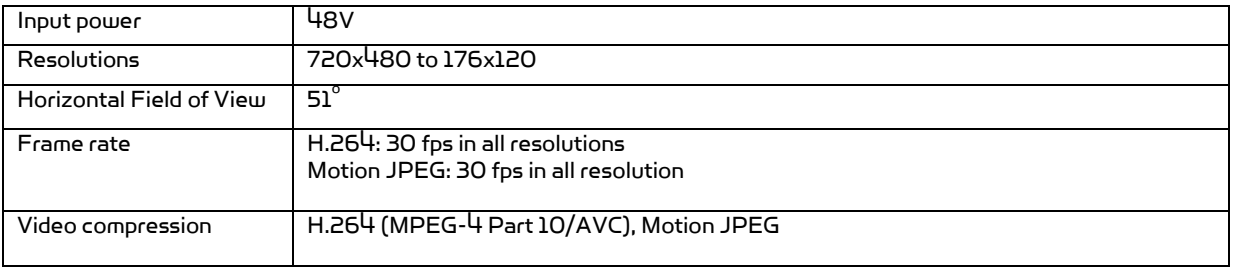

### Dimension

.

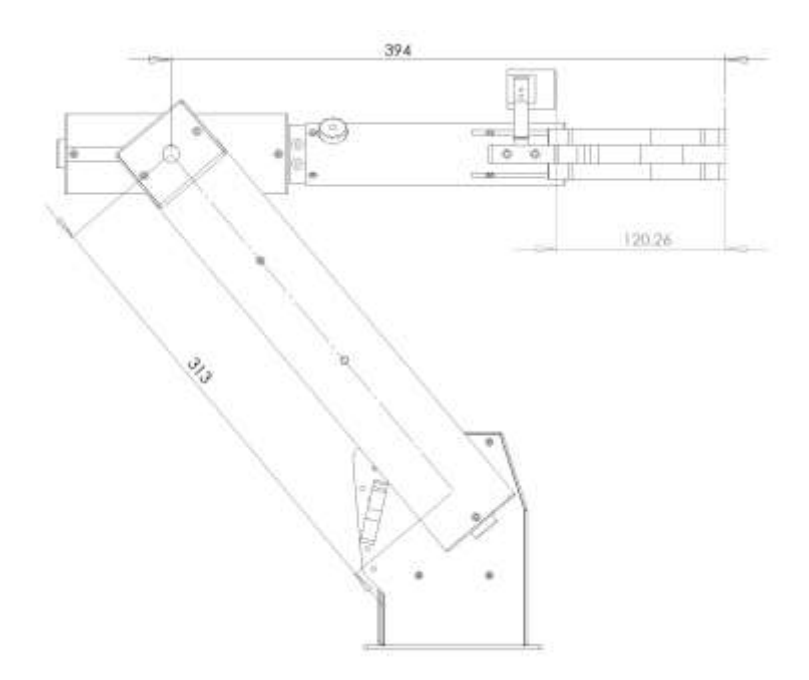

# <span id="page-21-0"></span>V. Further Development & Programming

# <span id="page-21-1"></span>The Jaguar Control program

The Jaguar Control program is written with Visual Studio 2010 (in C#) under .Net 3.5 framework.

The control program uses the supporting components and libraries that should have been installed when you install the control program from the installation CD:

AXIS Media Control Library Set These are the camera control component for the AXIS Mini Camera (P/N: AXCAM-A) used for Jaguar robot. Please refer to "AXIS Media Control SDK Help" for detail.

### Motion Control/Sensing System

Based on the protocol, you could develop your own program for any operation system. You could request protocol sample code from Dr Robot using C++/Java, Matlab, and ROS. You should also contact Dr Robot with any questions regarding protocol.

The communication port is connected at Ethernet module-I port 1.

Control program will connect to this board at 192.168.0.60, port 10001 by TCP socket.

#### Laser Scanner

Laser Ranger sensor (4m version, URG-04LX) is connected to Ethernet module–1 port 2 after voltage level conversion. You could access the sensor data via TCP socket at port 10002 with IP 192.168.0.60.

Default settings for the serial port are: 19200, 8, N, 1, no flow control, TCP, port number 10002 for Hokuyo URG-04LX.

For URG-04LX-UG01(5.6m) or UTM-30LX(30m) setting is: 115200, 8, N, 1, no flow control, TCP, port number 10002

Date and communication protocol could be found in "URG-04LX commspec\_eg.pdf".

#### GPS

GPS sensor output interface is RS232 serial port, and connected to Ethernet module-2 port 2 after voltage level conversion. You could access the sensor data via TCP socket at port 10002 with IP 192.168.0.61.

Default settings for the serial port are: 115200, 8, N, 1, no flow control, TCP, port number 10002

NMEA 0183 sentence is described in file "GPS18x TechnicalSpecifications.pdf". GPS configuration tool is SNSRXCFG\_200.exe.

#### 9 DOF IMU (Gyro/Accelerometer/Compass)

IMU sensor message will be ended with "CRLF"(\r\n").

Format:

"\$seq,Yaw,0.3,Gyro,gyroX,gyroY,gyroZ,Accel,accelX,accelY,accelZ,Comp, magX,MagY,magZ,(reserved text)"

"seq" is data package sequence number, value is in range: 0 ~255.

After "Yaw", the value will be the estimate robot heading angle. You could use it or estimate the heading by raw gyro, accelerometer, compass and GPS sensor data. The unit is radian.

After "Gyro", the data will be 3-axis raw gyro sensor data.

After "Accel", the data will be 3-axis raw accelerometer sensor data.

After "Comp", the data will be 3-axis raw compass sensor data.

#### Camera with Two Way Audio

You need to install the camera ActiveX control on your system by running the "AXISMediaControlSDK.exe". You could find some sample codes (C++, C#, VB) in C:\Program Files\Axis Communications\AXIS Media Control SDK\samples and the corresponding SDK documents in C:\Program Files\Axis Communications\AXIS Media Control SDK\doc.

By using the Microsoft's "Windows Media Encoder 9" and Axis video capture driver, you could also access this camera in Intel's OpenCV as same as accessing a USB camera.

#### Manipulator Arm

The manipulator arm is controlled by 2 RoboteQ SDC2130 control boards.

The program will communicate with it via 192.168.0.63, port 10001/10002 using TCP protocol.

You could find the manual from RoboteQ web site. You need to make sure that none of the motors gets stuck when driving the arm, since this may over-heat and burn the motors and/or motor driver board.

#### The emergency stop command is "!EX\r" and resume command is "!MG\r".

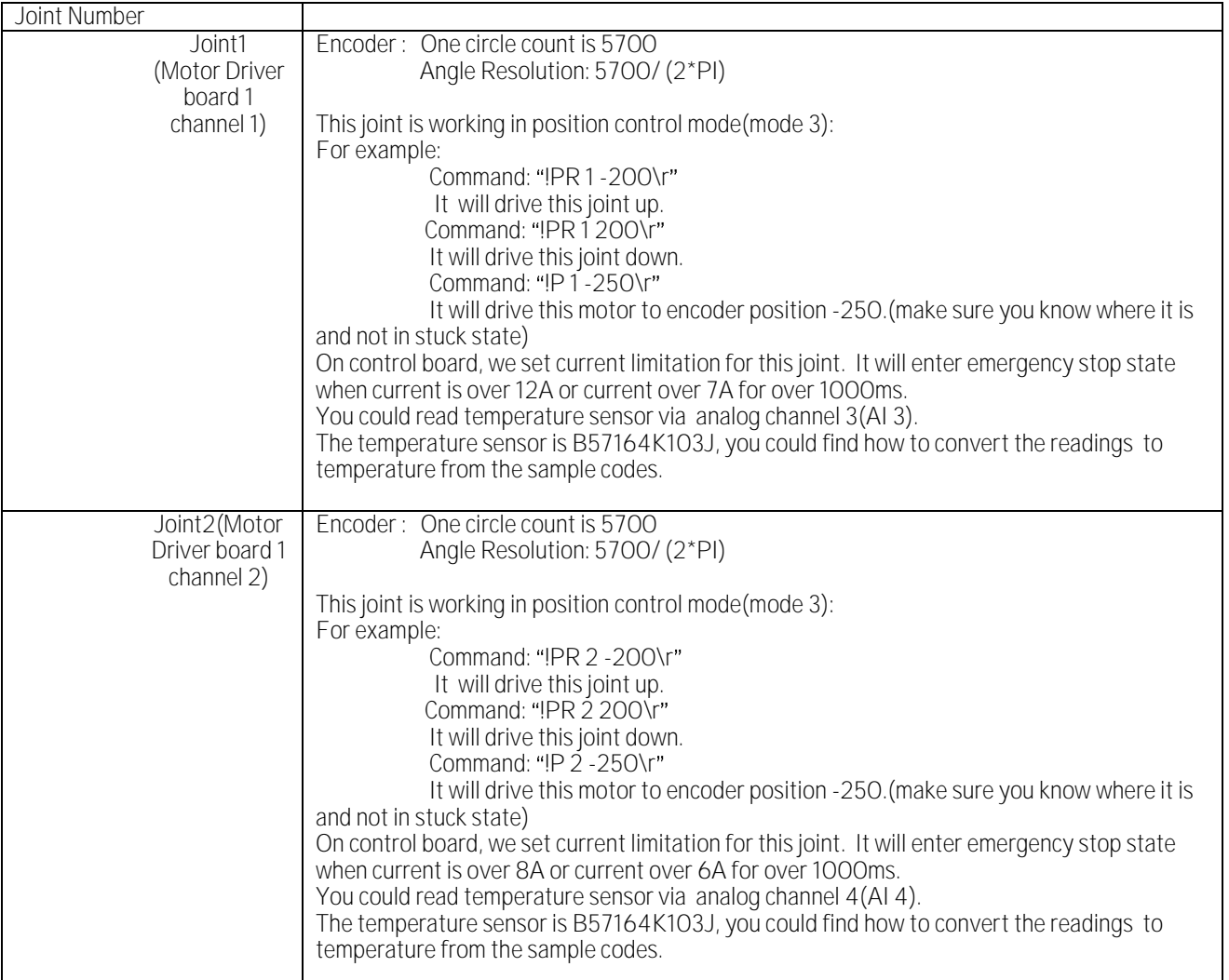

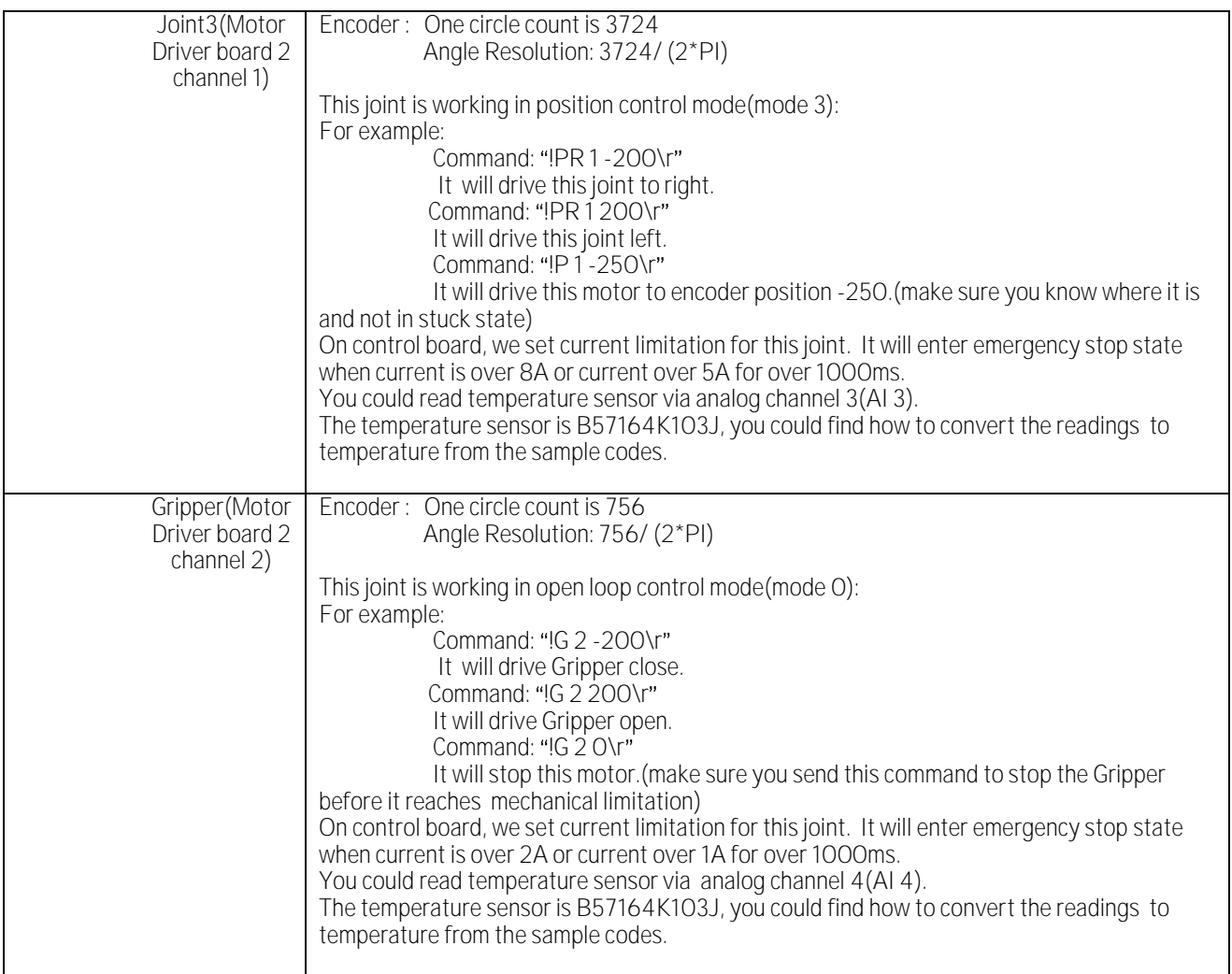

# <span id="page-23-0"></span>Advanced Development

Please refer to document "GPS-IMU Sensor Module and Outdoor Autonomous Navigation Program" for detail on autonomous navigation programming using the Jaguar GPS and IMU system module.

Support and sample codes are available for using OpenCV, LabVIEW and MATLAB. Please contact [support@drrobot.com](mailto:support@drrobot.com) for further information.